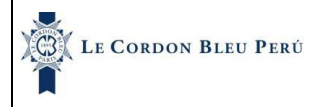

Código: MAN-INS-ALM Revisión: 01 Página **1** de **10** Fecha de aprobación: 20/10/2023

"Cualquier copia impresa es no controlada, salvo que esta sea distribuida por el RED y sea rotulada como copia controlada". Consulte la versión electrónica

# MANUAL INSTRUCTIVO ALUMNI

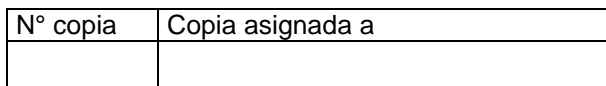

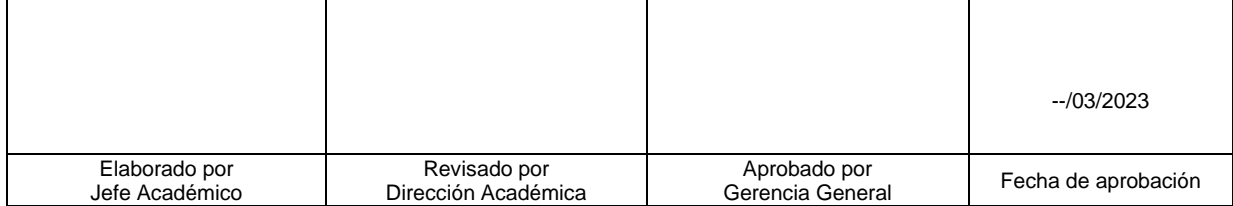

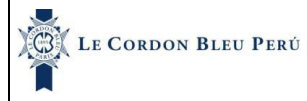

"Cualquier copia impresa es no controlada, salvo que esta sea distribuida por el RED y sea rotulada como copia controlada". Consulte la versión electrónica

## **1. Objetivo**

Detallar el uso y funcionalidades de la intranet de egresados llamada "Alumni".

## **2. Definiciones**

- ILCB: Instituto Le Cordon Bleu
- Alumni: Sistema de egresados, donde pueden revisar sus experiencias académicas y laborales.

### **3. Documentos de referencia**

• Ninguno.

### **4. Descripción**

Manual que permite conocer las funcionalidades tales como, experiencia académica y labora, oportunidades laborales, revisar sus postulaciones, llenar encuestas usar la biblioteca en línea.

### **5. Manual Alumni**

### **a) Página de Inicio**

1) Ingresar al intranet Alumni por medio del siguiente enlace:

#### **https://alumni.ilcb.edu.pe/pages/index.jsp**

2) Ingresar sus credenciales.

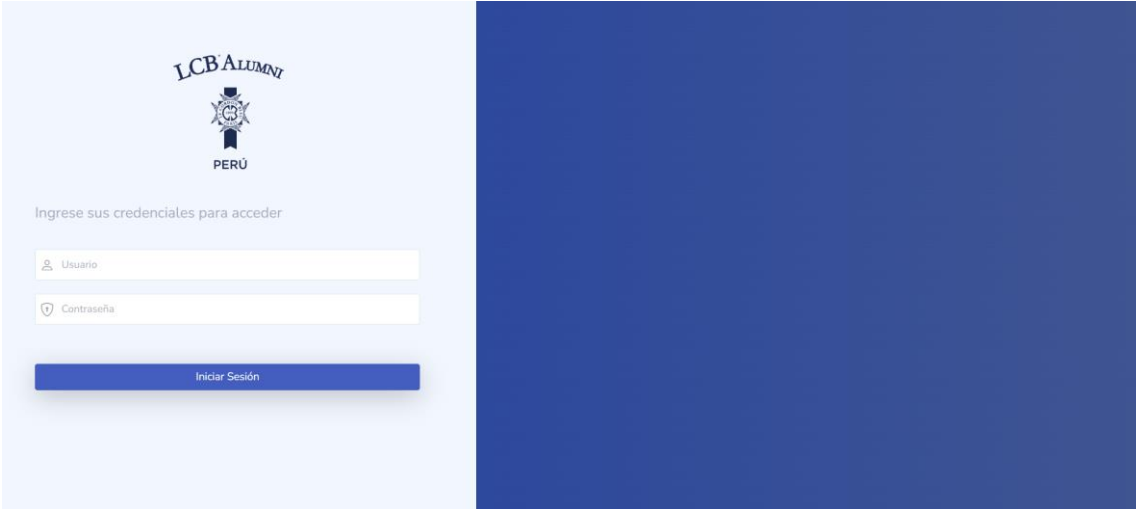

3) Dar clic en "**Iniciar Sesión**"

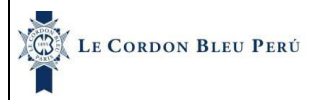

Código: MAN-INS-ALM Revisión: 01 Página **3** de **10** Fecha de aprobación: 20/10/2023

"Cualquier copia impresa es no controlada, salvo que esta sea distribuida por el RED y sea rotulada como copia controlada". Consulte la versión electrónica

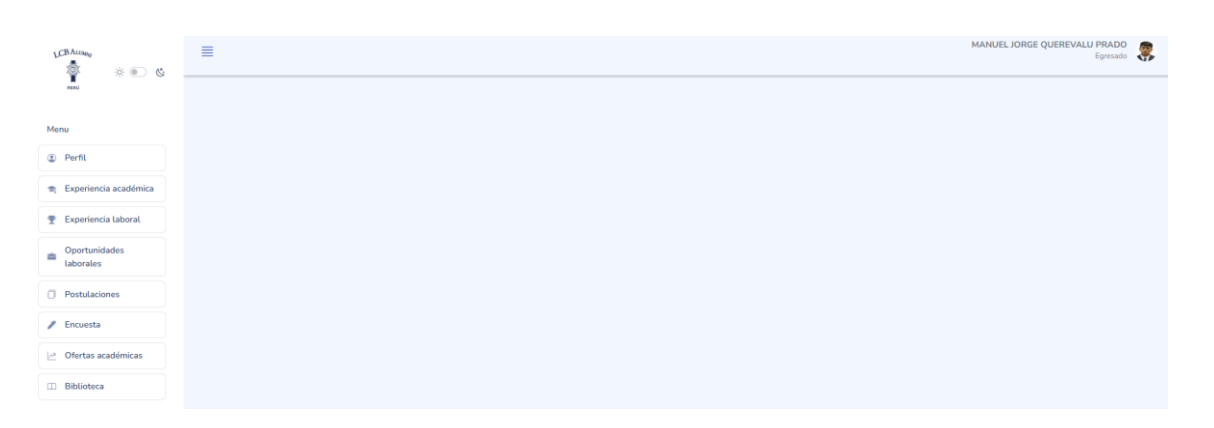

- 4) Podra ver la vista principal en la cual podras escoger el modo de visualización que se te acomde.
	- Modo oscuro
	- Modo color

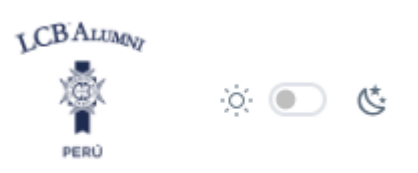

## **b) Perfil**

Módulo que permite ver tus datos personales

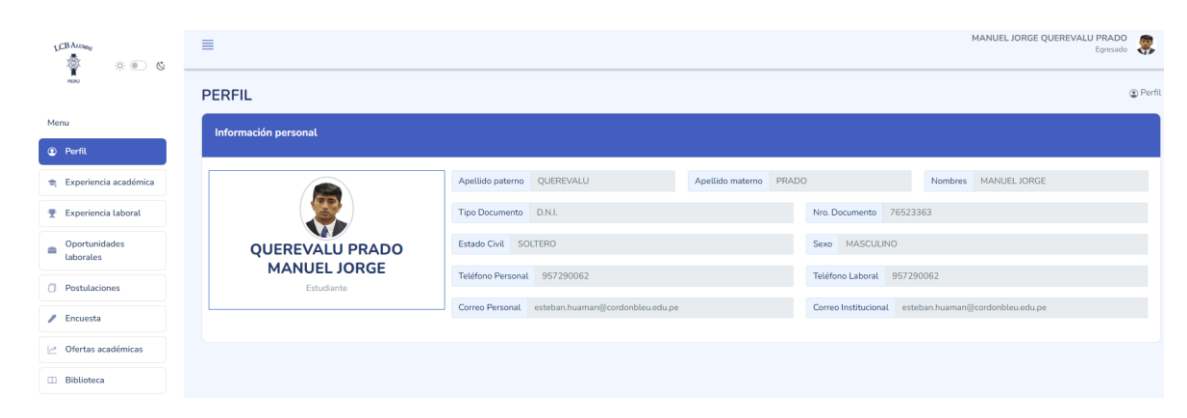

## **c) Experiencia académica**

Modulo que permite visualizar, agregar, editar y eliminar los datos de formación académica que has tenido.

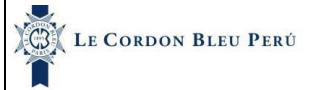

Código: MAN-INS-ALM Revisión: 01 Página **4** de **10** Fecha de aprobación: 20/10/2023

"Cualquier copia impresa es no controlada, salvo que esta sea distribuida por el RED y sea rotulada como copia controlada". Consulte la versión electrónica

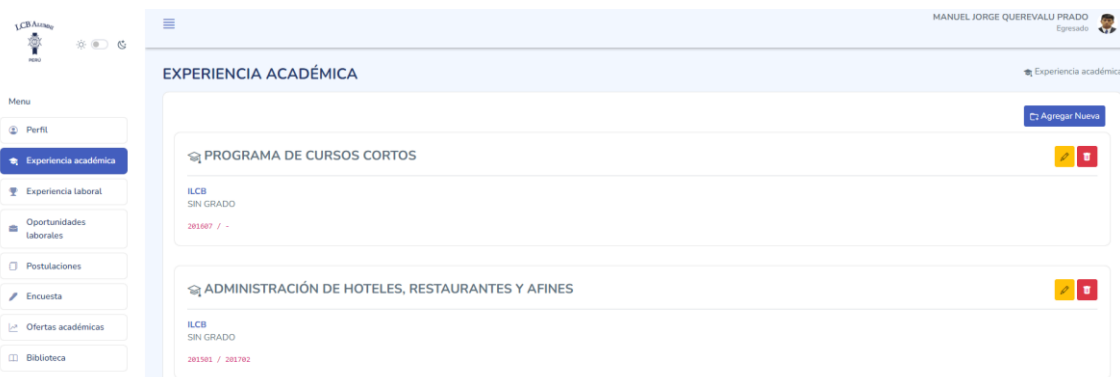

1) Para agregar una nueva experiencia formativa, deberá hacer clic en botón "**Agregar Nueva**".

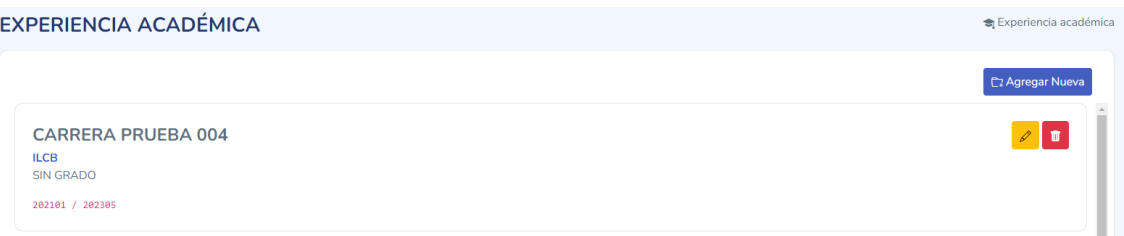

# 2) Se habilita los campos al lado derecho de la pantalla.

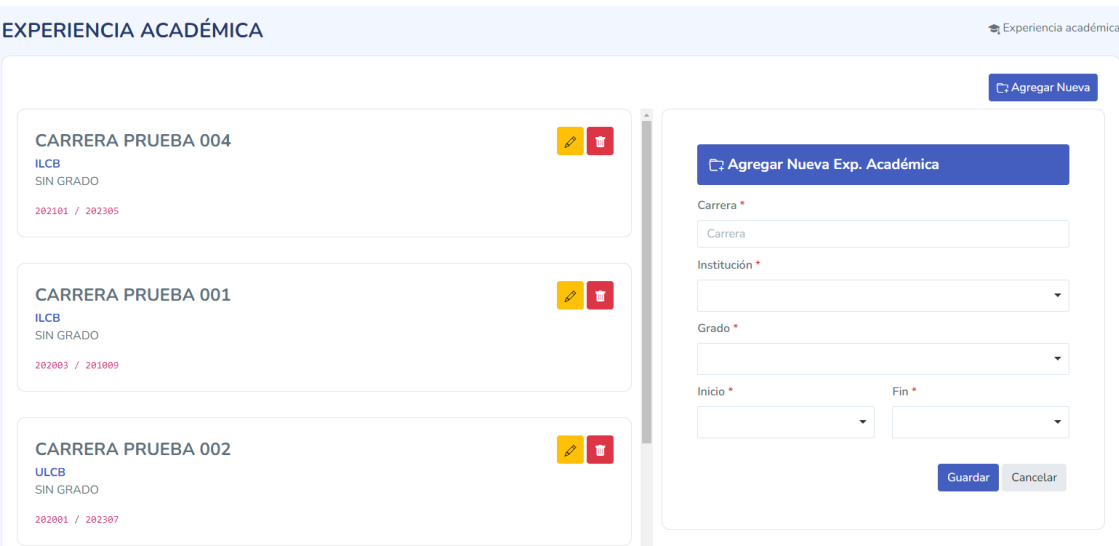

- 3) Una vez llenado los campos, hacer clic en "**guardar**".
- 4) Si desea editar o eliminar la experiencia formativa podrá usar los iconos del "**lapiz**" y "**tachito**" que aparecen en cada experiencia.

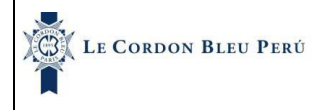

Código: MAN-INS-ALM Revisión: 01 Página **5** de **10** Fecha de aprobación: 20/10/2023

"Cualquier copia impresa es no controlada, salvo que esta sea distribuida por el RED y sea rotulada como copia controlada". Consulte la versión electrónica

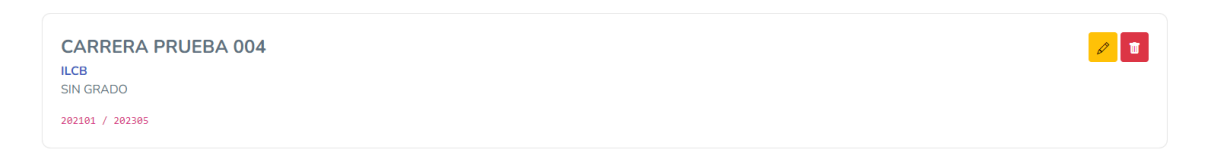

# **d) Experiencia laboral**

Módulo que permite visualizar, agregar, editar y eliminar los datos de formación laboral que has tenido.

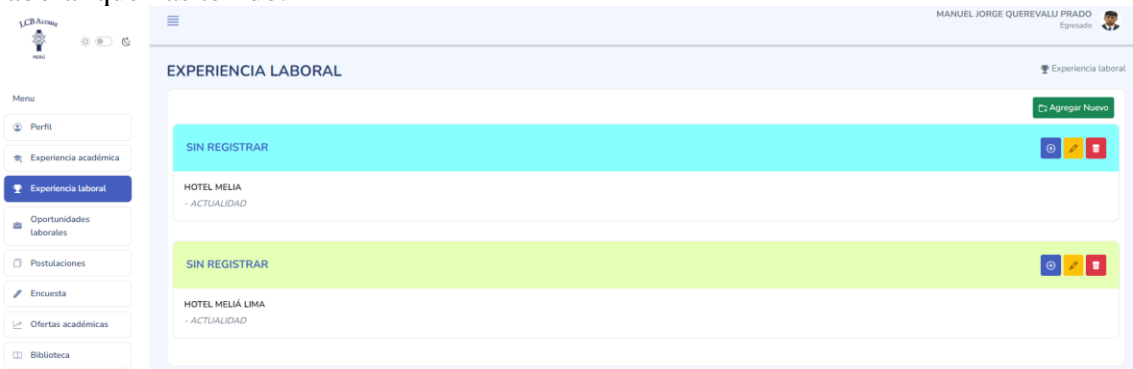

1) Para agregar una nueva experiencia laboral, deberá hacer clic en botón "**Agregar Nueva**".

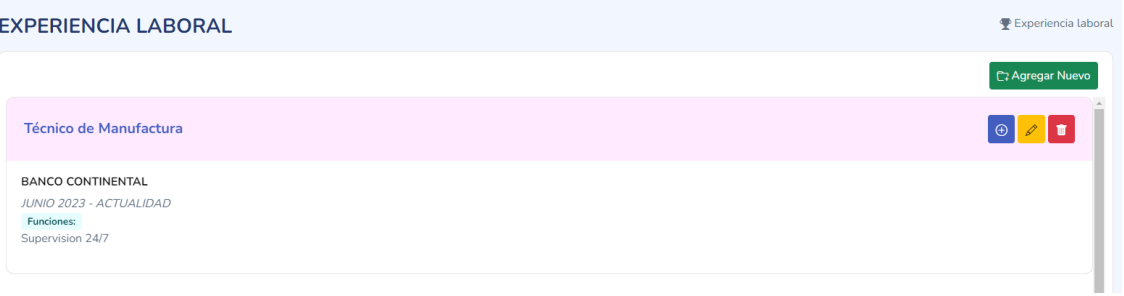

- 2) Se habilitan los campos a su mano derecha.
- 3) Una vez llenado los campos, hacer clic en "**guardar**".

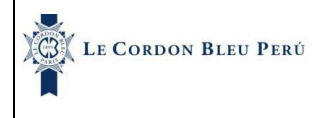

Código: MAN-INS-ALM Revisión: 01 Página **6** de **10** Fecha de aprobación: 20/10/2023

"Cualquier copia impresa es no controlada, salvo que esta sea distribuida por el RED y sea rotulada como copia controlada". Consulte la versión electrónica

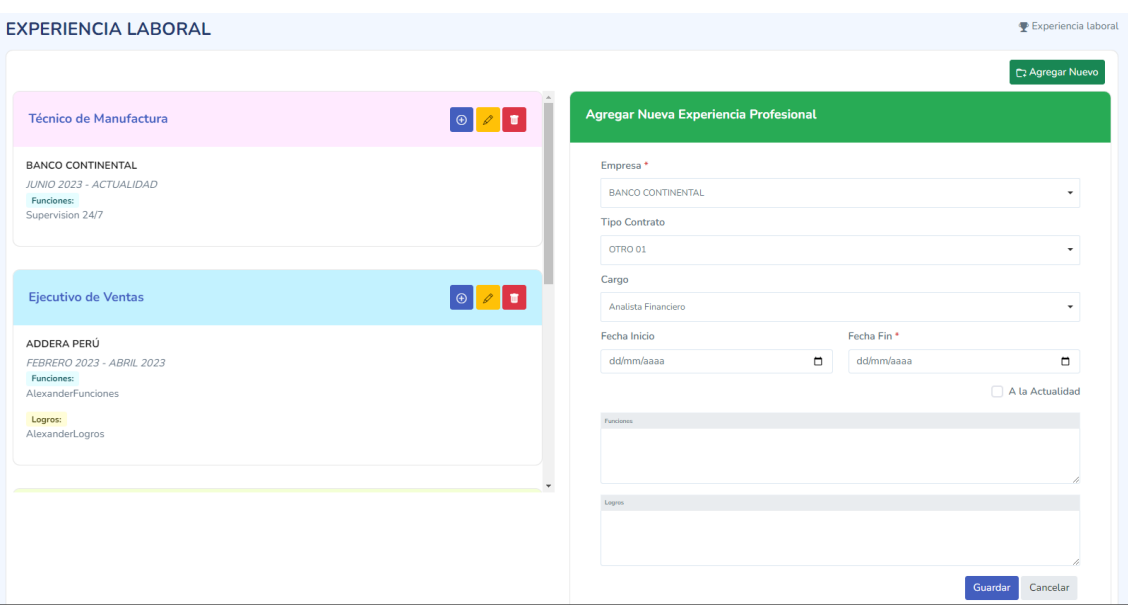

4) Adicional en cada experiencia laboral, podrás agregar más de un puesto que ha tenido dentro de dicho trabajo, usualmente se usa cuando escalas en una organización.

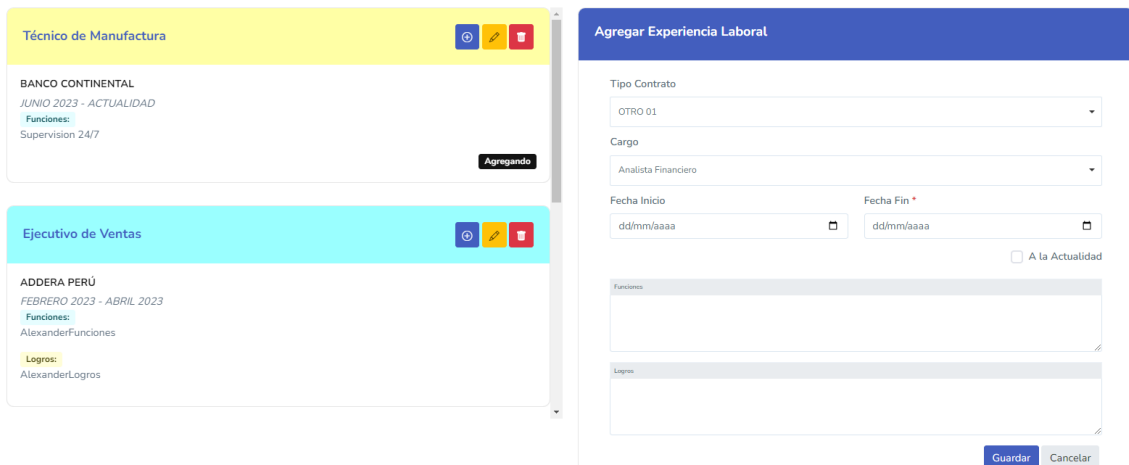

5) Si desea editar o eliminar la experiencia laboral podrá usar los iconos del "**lápiz**" y "**tacho**" que aparecen en cada experiencia.

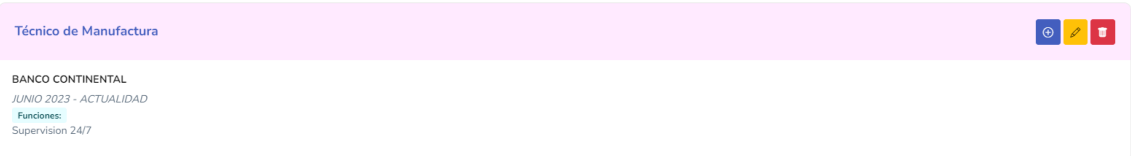

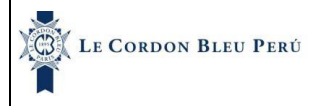

"Cualquier copia impresa es no controlada, salvo que esta sea distribuida por el RED y sea rotulada como copia controlada". Consulte la versión electrónica

## **e) Oportunidades labores**

Módulo que te permite visualizar las ofertas laboras que se encuentran vigentes, a las cuales puedes participar dándole clic en la URL de la oferta laboral en Hosco.

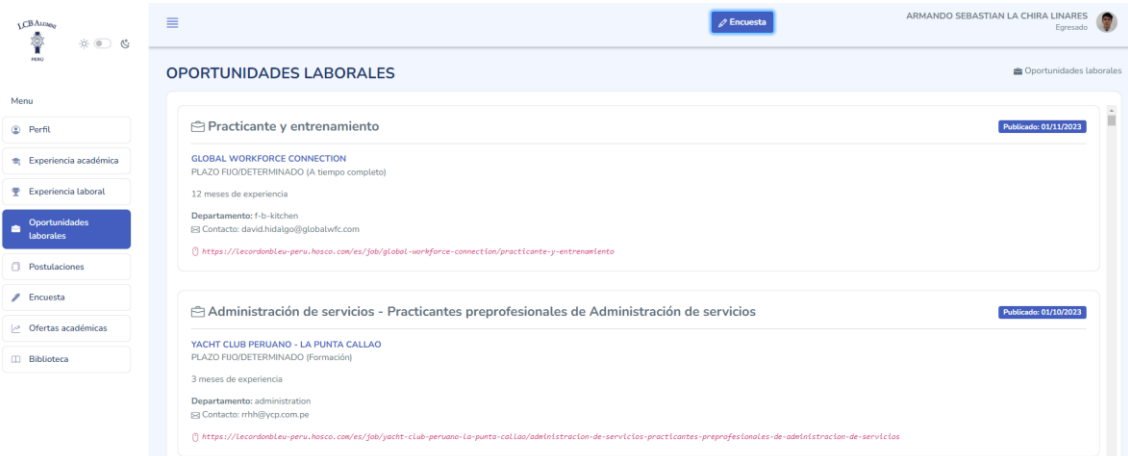

# **f) Postulaciones**

Módulo que te permitirá ver las ofertas laborales a las cuales has postulado

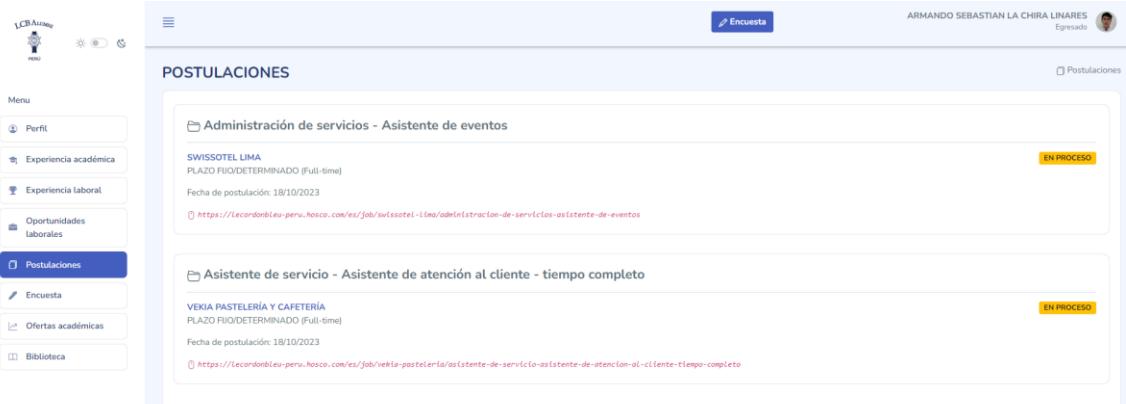

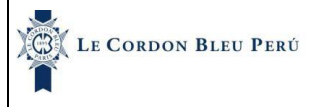

Código: MAN-INS-ALM Revisión: 01 Página **8** de **10** Fecha de aprobación: 20/10/2023

"Cualquier copia impresa es no controlada, salvo que esta sea distribuida por el RED y sea rotulada como copia controlada". Consulte la versión electrónica

# **g) Encuesta**

Modulo que te permite ver las encuestas que has llenado o te faltan llenar a fin de mantener actualizada la información de los egresados.

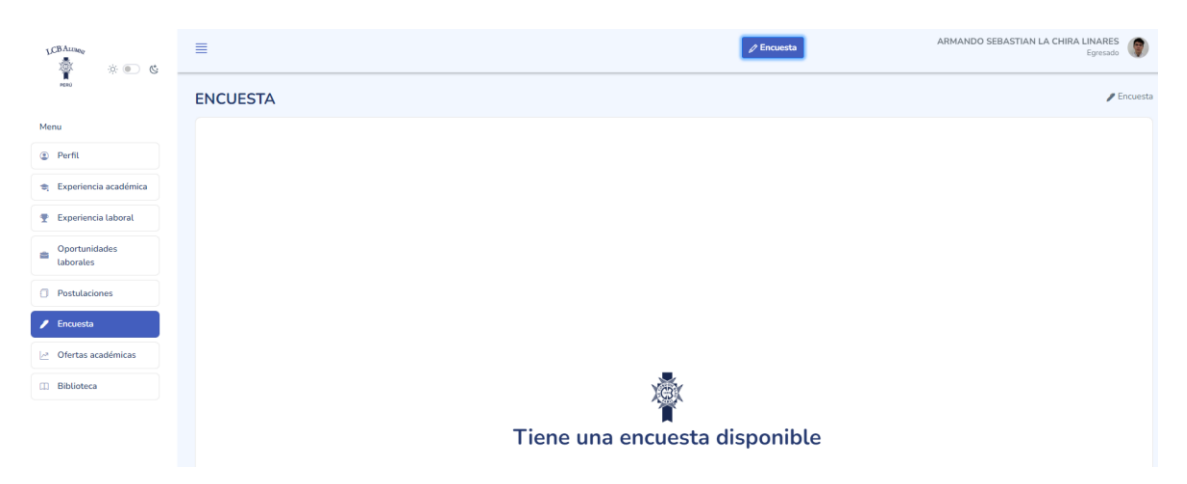

1) Al tener una encuesta disponible, tendrá el botón habilitado en la parte superior de "**Encuesta**", el cual te abrirá una ventana con las preguntas a llenar.

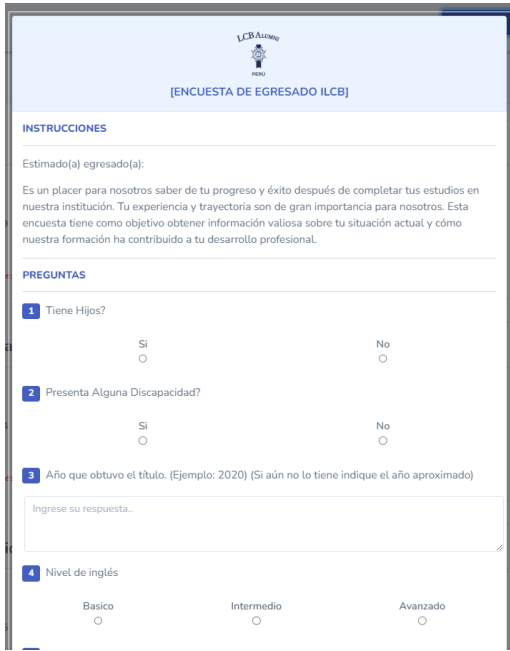

2) Una vez completada las preguntas le dará clic en "**Guardar**"

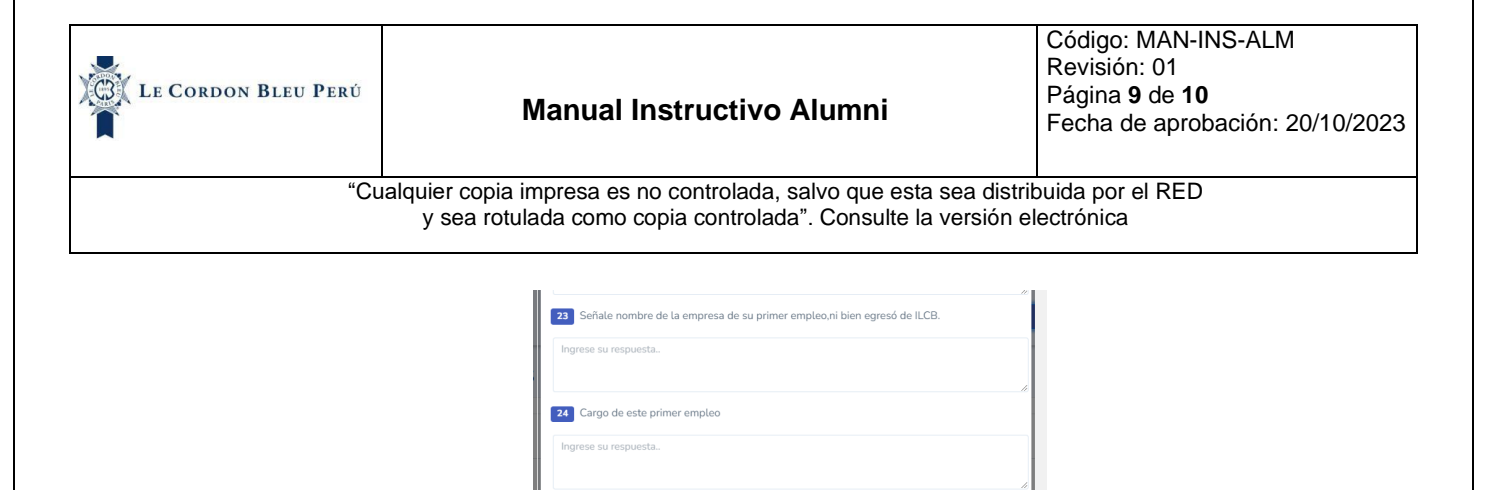

25 Año que comenzó a trabajar en este primer empleo (ejemplo: 2020)

27 Cant. empleados empresa contratante de este primer empleo. 1-99 100-150 151-200 0

Plazo Fijo/Determinado

201-A Mas

x Cancelar (9 Guarda

26 Tipo de contrato de este primer empleo. Plazo Indeterminado

28 Rubro de la empresa de su primer empleo.

lngrese su respuesta..

### **h) Ofertas académicas**

Modulo que muestra en lista cursos que ofrece la institución con fin que el egresado pueda actualizar sus conocimientos con los cursos y programas que se brindan, el cual, dándole clic en la URL, se muestra el Ecommerce, para que pueda adquirir el curso.

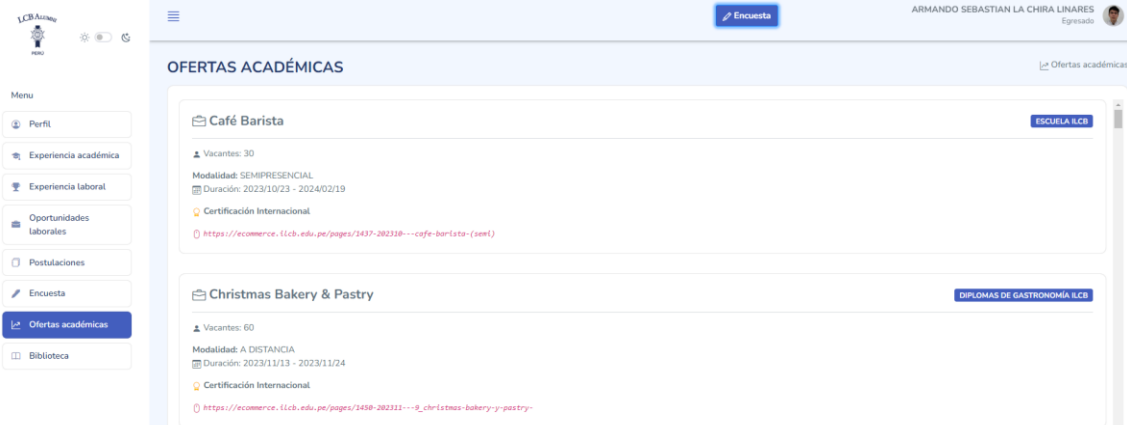

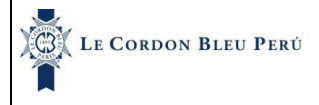

Código: MAN-INS-ALM Revisión: 01 Página **10** de **10** Fecha de aprobación: 20/10/2023

"Cualquier copia impresa es no controlada, salvo que esta sea distribuida por el RED y sea rotulada como copia controlada". Consulte la versión electrónica

# **i) Biblioteca**

El modulo permite ver las diferentes bibliotecas electrónicas que tiene la institución, la cual solo haciendo clic en las imágenes lo redirigirá a la plataforma virtual.

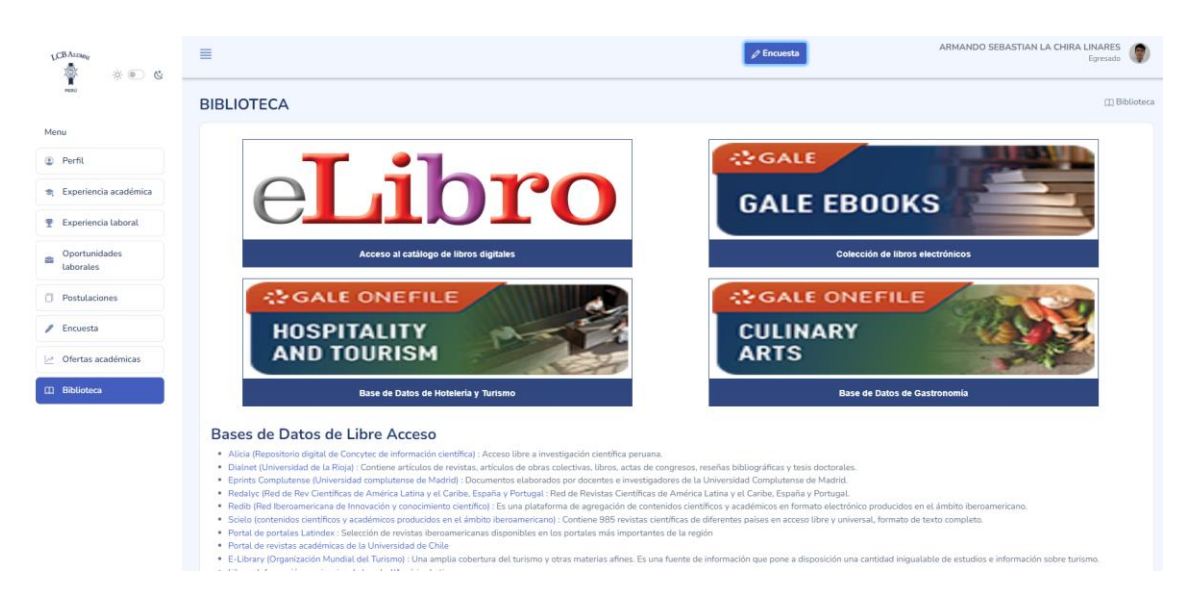

## **6. Control de Cambios**

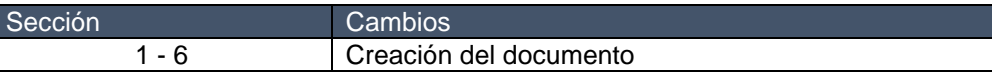